# SMARTPUINT WIFI Camera

# USER MANUAL

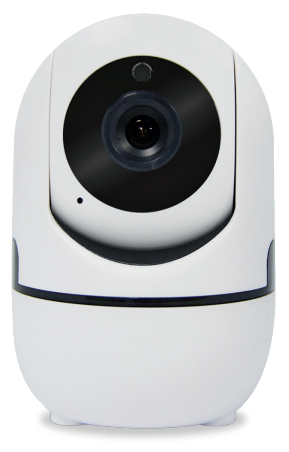

 $C \in$ 

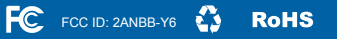

FCC Statement:

1. This device complies with Part 15 of the FCC Rules. Operation is subject to the following two conditions: (1) this device may not cause harmful interference, and (2) this device must accept any interference received, including interference that may cause undesired operation.

Caution: The user is cautioned that changes or modifications not expressly approved by the party responsible for compliance could void the user's authority to operate the equipment.

Note: This equipment has been tested and found to comply with the limits for a Class B digital device, pursuant to part 15 of the FCC Rules. These limits are designed to provide reasonable protection against harmful interference in a residential installation. This equipment generates uses and can radiate radio frequency energy and, if not installed and used in accordance with the instructions, may cause harmful interference to radio communications. However, there is no guarantee that interference will not occur in a particular installation. If this equipment does cause harmful interference to radio or television reception, which can be determined by turning the equipment off and on, the user is encouraged to try to correct the interference by one or more of the following measures:

- Reorient or relocate the receiving antenna.
- Increase the separation between the equipment and receiver.
- Connect the equipment into an outlet on a circuit different from that to which the receiver is connected.
- Consult the dealer or an experienced radio/TV technician for help.

2. This equipment complies with FCC radiation exposure limits set forth for an uncontrolled environment. This equipment should be installed and operated with a minimum distance of 20cm between the radiator and any part of your body.

## **SPECIFICATIONS**

Model: SPWIFICAM Resolution: 1280x720 Alarm: Motion detection Night Vision: 8-10m Sensor: 1.0 Megapixel 1/4 CMOS Audio: Microphone & Speaker built-in TF Card Storage: Up to 128GB Compression: H.264 Power: 5V/1A (DC) Operating System: Android 8.0 or higher, iOS 7.0 or higher

## **WARRANTY INFORMATION**

One Year Limited Warranty.

For Customer Service, email us at: support@Smartpointco.com

## SMARTPUINT

Manufactured, marketed and distributed by Smartpoint LLC, under license. Amazon, Alexa and all related logos are trademarks of Amazon.com, Inc. or its affiliates. Google. Android™ and Google Play are trademarks of Google LLC. App Store® is a registered trademark of Apple, Inc. All trademarks and registered trademarks are property of their respective owners. Made in China

©Smartpoint LLC, 250 Liberty Street, Suite 1A Metuchen, NJ 08840

# **FEATURES**

- Wi-Fi remote controlled through App
- Remotely control tilt and pan movement of lens for 360° of coverage
- Night vision
- Motion detection
- Two way audio
- Live video
- Video recording
- Takes still photos

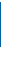

# **PRODUCTCONFIGURATION**

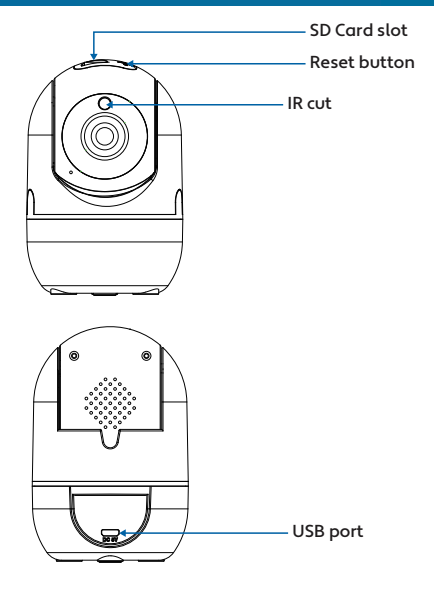

Items included in package: Camera, Adapter, USB Cable and User Manual.

## **DOWNLOAD APP**

- 1. Android: download "Smart Life" app on GooglePlay.
- 2. iPhone: download "Smart life" app from the App Store.

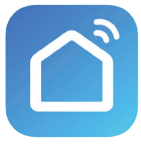

**Smart Life**

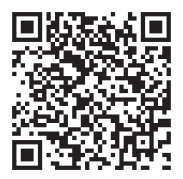

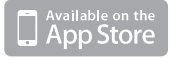

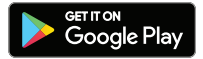

# **REGISTRATION AND LOGIN**

- 1. Run the "Smart Life" app from your smart phone.
- 2. Register and login.

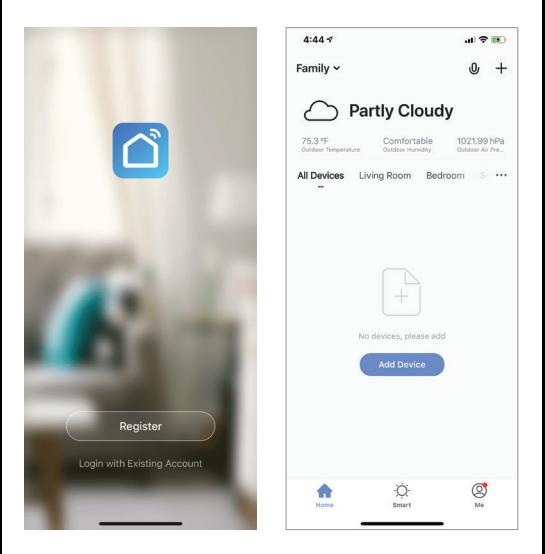

## **ADD DEVICE**

- 1. Plug in Wi-Fi Camera into the wall. After about 30 seconds camera will move around. After another 15 seconds it will make a chiming sound. Camera is now ready to be set up.
- 2. Make sure phone is connected to your Wi-Fi network and that it is a 2.4GHz network.
- 3. Press the (+) symbol in the top right corner of the app and select the Smart Camera from the list of devices to add.

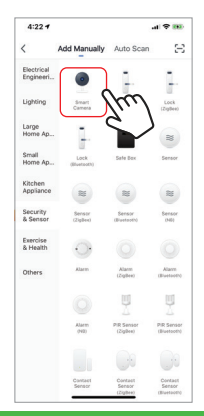

- 4. Press the "next step" button
- 5. Make sure phone is connected to the Wi-Fi network that the device will be connected to. Enter your password for the Wi-Fi network.
- 6. Follow the directions in the app and hold the QR code on the screen in front of the view of the camera.

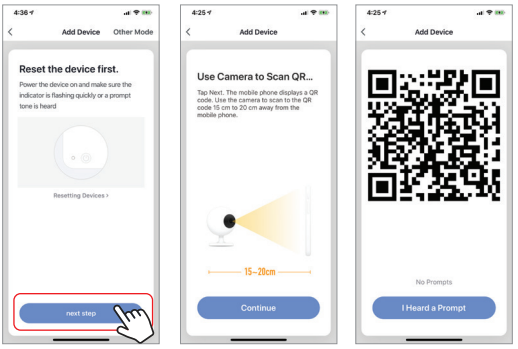

- 7. Connecting process will begin. Do not turn off Wi-Fi Camera or phone while connecting. Wait for connection process to complete.
- 8. Once device has been successfully added, name the device what you would like it to be called in the app. The Wi-Fi Camera is ready for use.

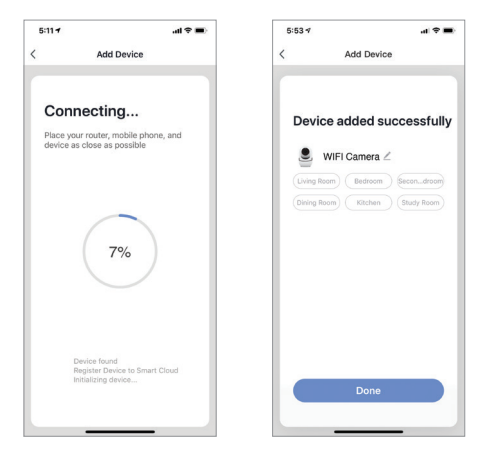

## **PUSH NOTIFICATIONS**

- 1. You can turn on/off notifications for all devices connected to app by clicking on the "Me" button at the bottom right of the screen.
- 2. Then click on "Settings" button. From there you can turn on/off all notifications.

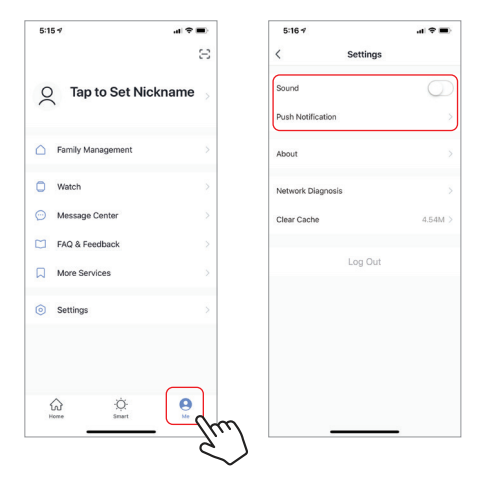

# **REMOVE A DEVICE**

- 1. From the home screen, click on the device you would like to remove.
- 2. Then click on the edit symbol on the top right of the screen.
- 3. From there you would then click the "Remove Device" button at the bottom of the screen.

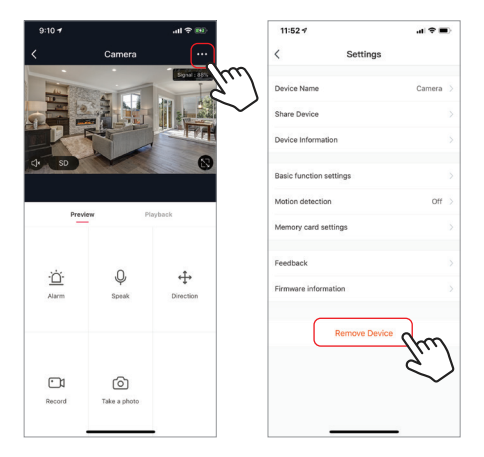

# **APP FUNCTIONS**

#### **Live Video**

To view live video simply click on the device under "All devices" and you will see your live video at the top immediately. Tilt your phone sideways or hit the full screen button in the bottom right corner of the live video to see your live footage at full screen on your phone.

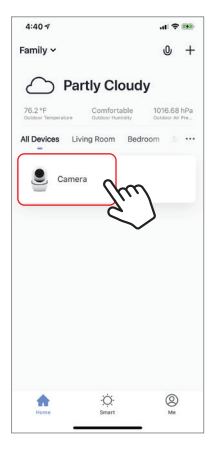

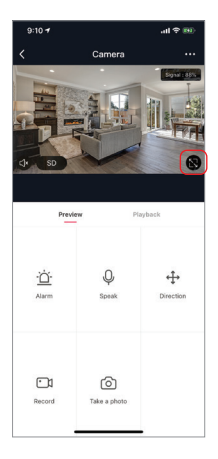

### **Video Recording**

To record video press the "record" button at the bottom left corner of the screen. To end recording, press "record" button again. To view recordings, press "playback" button at the middle, right of the screen.

Note: You must have an SD Card in camera to record video in app. If you do not have an SD card in camera, recorded video will be saved to your phone in the photos and video section.

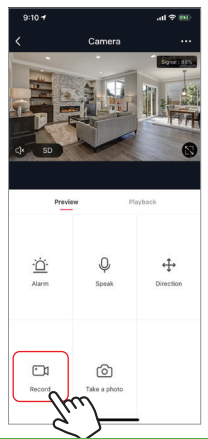

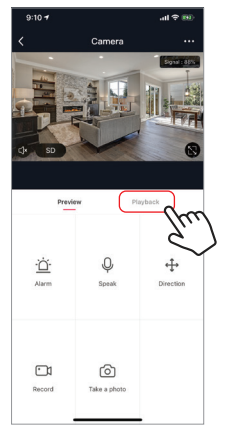

## **Taking a Photo**

To take a photo, press "take a photo" and the photo will be saved to your phone in the photos and video section.

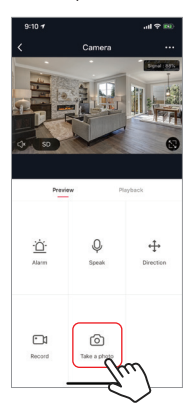

### **Infrared Night Vision**

Infrared night vision is controlled by camera automatically. When the area around the camera becomes too dark, the infrared night vision will activate automatically. When the area around the camera is bright again, the night vision will deactivate automatically.

#### **Two Way Audio**

To activate two way audio, press the "speak" button. When the button is blue, whatever you say into your phone will come out of the speaker on the camera. You can also hear at the same time any sounds from the live video on the camera.

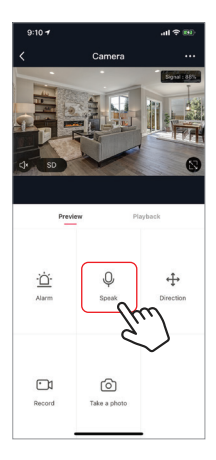

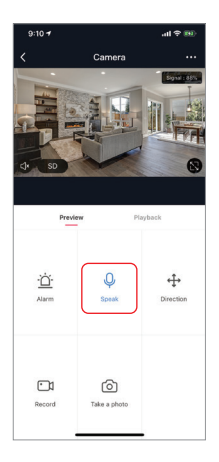

#### **Motion Detection**

The camera uses infrared sensors when someone/something appears within its detection area. Push notifications will be sent your phone once motion is detected.

To access control of motion detection press the camera setting button at the top right. On the next page you can select "motion detection". From there you can turn it on/off and set the sensitivity setting. You can also get to this from hitting the "alarm" button on the main camera page.

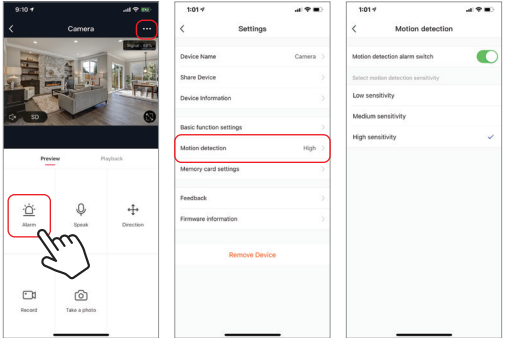

#### **Remotely Controlling the Camera Lens**

To remotely control the camera press the "Direction" button on the main camera screen. From here you can rotate pan or tilt on the camera lens. You can also control the pan and tilt movement of the lens by turning your phone sideways and dragging your finger in any direction on the screen.

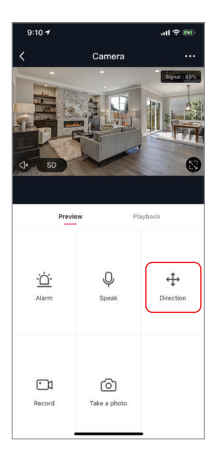

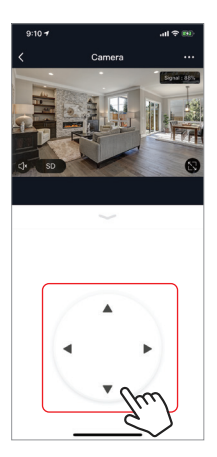

#### **Hub controls (sound, video quality, signal strength)**

You can control features from the live video feed. There is a volume button that is used to mute and unmute the live feed. Next to that button is the video quality button and it can be used to switch between standard and high definition video. In the top right, the signal strength of the camera is shown.

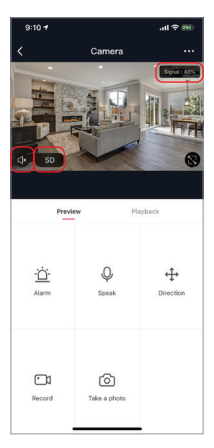

#### **Sharing the Device**

To share access to your camera with someone else's Smart Life account, press the camera options button at the top right of the main camera screen. Then hit "Share Device". On the next page press "Add Sharing" at the bottom. After that, enter the email on the person's Smart Life account that you would like to share the camera with. They will get a notification to accept and after that the other person will have access to view your camera through the Smart Life app on their phone.

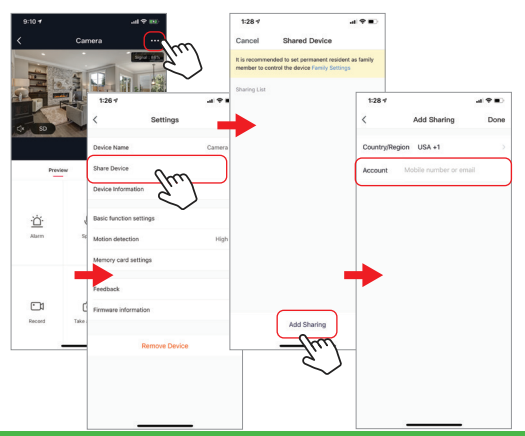